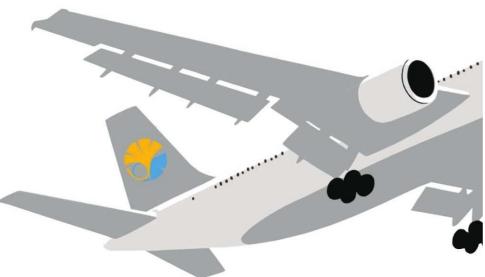

# **NEW!** Applying for Study Abroad Programs via UTAS

**Application procedures guidance** (The Center for Global Education Short-Term Winter Study Abroad Programs for AY2023)

The University of Tokyo

### 0. Notes

 Using the "Back" button of the browser may cause errors. Please use the "Back" button at the bottom of the page.

| Back             | Takes you back to the previous page.               |
|------------------|----------------------------------------------------|
| Clear            | Clears all entries displayed to the initial state. |
| Save Temporarily | Temporarily saves the contents.                    |
| Next             | Takes you to the confirmation page.                |

 If an error occurs, please click the "Overseas Study" tab and return to the top page for Overseas Study.

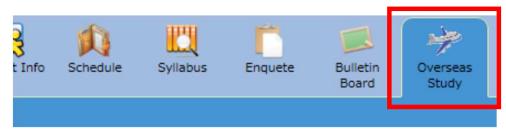

### 1. Opening the "Overseas Study" Page

#### **1** Select the "Overseas Study" tab on the UTAS homepage

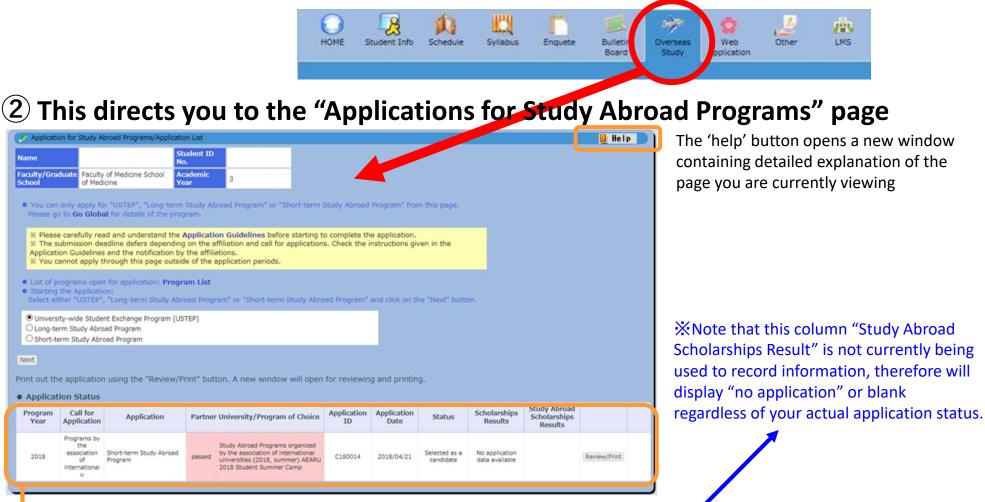

This grid gives details of your past and currently active applications. You can check the status and results of your applications under the header 'Status'.

| Program<br>Year | Call for<br>Application                                       | Application                        | Partner | · University/Program of <mark>Choi</mark> ce                                                                                            | Application<br>ID | Application<br>Date | Status                  | Scholarships<br>Results       | Study Abroad<br>Scholarships<br>Results | r            |
|-----------------|---------------------------------------------------------------|------------------------------------|---------|----------------------------------------------------------------------------------------------------|-------------------|---------------------|-------------------------|-------------------------------|-----------------------------------------|--------------|
| 2018            | Programs by<br>the<br>association<br>of<br>international<br>U | Short-term Study Abroad<br>Program | passed  | Study Abroad Programs organized<br>by the association of international<br>universities (2018, summer) AEARU<br>2018 Student Summer Camp | C180014           | 2018/04/21          | Selected as a candidate | No application data available |                                         | Review/Print |

### 2. Selecting Programs

Please carefully read and understand the Application Guidelines by fore starting to complete the application

Go Global

Clong-term Study Abroad Program

The submission deadline defers depending on the amilation

You cannot apply through this page outside of the application periods.

Application Guidelines and the notification by the affiliations.

t of programs open for application Program List

University-wide Student Exchange Program (USTEP)

#### 1 Please select the program you wish to apply for.

nd call for applications. Check the instructions given in the

Please visit UTokyo's "Go Global" website and carefully read the application guidelines and instructions for each program before applying. <u>https://www.utokyo.ac.jp/adm/go-global/en/index.html</u>

> Clicking "Program List" opens a new window which lists all programs currently accepting applications.

# 2 First, select the category of programs you wish to apply for: "Short-Term Study Abroad Program" Then click "Next".

- ※ If you currently have an incomplete application under one of the three categories above, you cannot make another application under the same category until the previous application has been completed. Attempting to submit a second application will result in an error message.
- ※ If the application period has closed or is not yet open, or you are not eligible to apply for any programs at that time, an error message will appear when you click `next`.

| No. | Program<br>Year | Call for<br>Application                          | Program Name                                                                                                    | University                                  | Country                  | Region        |
|-----|-----------------|--------------------------------------------------|----------------------------------------------------------------------------------------------------|---------------------------------------------|--------------------------|---------------|
| 1   | 2022            | Short-Term<br>Winter Study<br>Abroad<br>Programs | Short-Term Winter Programs<br>administered by the Division for Global<br>Campus Initiatives University of California<br>San Diego Winter Program              | University of California San Diego          | United States of America | North America |
| 2   | 2022            | Short-Term<br>Winter Study<br>Abroad<br>Programs | Short-Term Winter Programs<br>administered by the Division for Global<br>Campus Initiatives The University of<br>Adelaide Winter Program                      | The University of Adelaide                  | Australia                | Oceania       |
| 3   | 2022            | Short-Term<br>Winter Study<br>Abroad<br>Programs | Short-Term Winter Programs<br>administered by the Division for Global<br>Campus Initiatives Pontificia Universidad<br>Católica de Chile Online Winter Program | Pontificia Universidad Católica de<br>Chile | Chile                    | South America |
| 4   | 2022            | Short-Term<br>Winter Study<br>Abroad<br>Programs | Short-Term Winter Programs<br>administered by the Division for Global<br>Campus Initiatives Zhejiang University<br>Online Winter Program                      | Zhejiang University                         | China                    | Asia          |
| 5   | 2022            | Short-Term<br>Winter Study<br>Abroad<br>Programs | Short-Term Winter Programs<br>administered by the Division for Global<br>Campus Initiatives University of Hawa'i<br>at Mānoa Winter Program                   | University of Hawai'i at Mānoa              | United States of America | North America |
| 6   | 2022            | Short-Term<br>Winter Study<br>Abroad<br>Programs | Short-Term Winter Programs<br>administered by the Division for Global<br>Campus Initiatives The Australian<br>National University Winter Program              | The Australian National<br>University       | Australia                | Oceania       |

### 3-1. Filling out the Application Form (basic information)

## Please fill in all sections from top to bottom. <u>Follow the instruction in blue on the</u> <u>screen</u> and make sure to fill in all sections.

| Application for Study Abroad Programs/Application                                                                                                    |                                                                                                    |
|----------------------------------------------------------------------------------------------------|----------------------------------------------------------------------------------------------------|
| Short-term Study Abroad Program         Enter the following items.         Please make sure to enter all the fields referring to the instructions given in the Application Guidelines.         ※ Please use half-width characters to enter "Year".         ※ Using the "Back" button of the browser causes errors. Please use the "Back" button at the bottom of the page.         First Choice Program                                                                                                    | Once you select your desired category of program, you will be<br>directed to an application form.<br>※If you selected "short-term", you will be asked to select a sub-<br>category of short-term programs you wish to apply for from a<br>drop-down menu before filling out the form.                                                                                                    |
| <ul> <li>★ The first choice program you selected here will be shown in the "First Choice" box of the "Program of Choice" section, which is this page.</li> <li>You can only choose a program which currently accepts an application.</li> <li>For the "Second Choice" and "Third Choice" only programs that are under the same category of call as your "First Choice" may be invision for Global Campus Initiatives.</li> <li>Short-Term Winter Programs administered by the Division for Global Campus Initiatives.</li> <li>Short-Term Winter Programs administered by the Division for Global Campus Initiatives.</li> <li>Short-Term Win</li></ul> | <ul> <li>For questions with multiple choices, click on the gray arrow to display the options.</li> <li>When provided, please read all instructions carefully.</li> <li>Please use half-width/one-byte alphanumeric digits (default digits on English-language keyboards) when entering your date of birth.</li> <li>Required fields displayed are denoted with the word "compulsory" in red.</li> </ul> |

★Errors are not checked 'as you go', but only once the form has been submitted.

If your form contains errors, the fields that require correction will be denoted in red at the top of the page and beside the corresponding fields.

### 3-2. Filling out the Application Form (basic information)

Details already registered on UTAS (name, contact number, affiliated department, etc.) are automatically filled in.

| • 1. Name                                                                           |                                   |                                  |                                   |
|-------------------------------------------------------------------------------------|-----------------------------------|----------------------------------|-----------------------------------|
| Enter your name a                                                                   | s written in your passport.       |                                  |                                   |
| In Japanese<br>Character                                                            | 6 B. San B.                       |                                  |                                   |
| In Japanese<br>"furigana"                                                           | 化氯化合金                             |                                  |                                   |
| In English as<br>written in your<br>passport<br>(compulsory)                        |                                   |                                  |                                   |
| • 2. Basic Inform                                                                   | nation                            |                                  |                                   |
| Student ID No.                                                                      | (11)金金                            | Application ID                   |                                   |
| Date of Birth                                                                       | 1                                 | Age                              | 20 years old (as of 1 April 2018) |
| Gender                                                                              | dfemale                           |                                  |                                   |
| Nationality                                                                         | Japan                             |                                  |                                   |
| Do you have<br>permanent<br>residence status<br>in Japan?<br>& For non-<br>Japanese | ○Yes ○No                          | national)<br>nt box.             |                                   |
| Awarded<br>Japanese<br>Government<br>Scholarships?                                  | No                                |                                  |                                   |
| • 3. Contact Det                                                                    | ails                              |                                  |                                   |
| Cell Phone<br>Number                                                                | 1 2 3 A 4 4                       | E-Mail <b>%Not cell</b><br>phone | .co.jp                            |
| Address                                                                             | 〒2270062                          |                                  |                                   |
| • 4. Emergency                                                                      | Contact Details of Next-of-Kin et | c.                               |                                   |
| Name                                                                                | 1. 単語語 1.                         | Relationship                     |                                   |
| Telephone<br>Number                                                                 | 化温温量量                             |                                  |                                   |
| Address                                                                             | ₹2270062                          |                                  |                                   |
| 5. Current Aca                                                                      | demic Affiliation and Year        |                                  |                                   |
| Faculty/Graduate<br>School                                                          | Faculty of Medicine               | Department                       | School of Medicine                |
| Date of<br>Enrollment                                                               | 2016/04                           | Academic Year                    | 3                                 |

X The following fields will be completed automatically based on your information registered on UTAS: Name **Basic information Contact information Emergency contact information** Affiliated department Year of study If any of the above are incorrect, please amend your details via the "Student Information" tab on the UTAS homepage. If you cannot change the information, please ask the relevant section of the faculty or graduate school of your affiliation. Please note that the International Education Promotion Group (studyabroad.adm[atmark]gs.mail.utokyo.ac.jp) cannot deal with the matter).

All notifications regarding your application will be sent to this email address (your registered email address on UTAS). Please enter an e-mail address that can receive files as attachments and check the e-mail inbox regularly following your submission.

X You can edit your registered email by clicking the "Student Information" tab on the UTAS homepage, and then selecting "email settings".

#### 3-3. Filling out the Application Form (UTokyo Affiliated Department)

| Faculty/Graduate<br>School<br>(computery) | <u> </u>                                                                                      |
|-------------------------------------------|-----------------------------------------------------------------------------------------------|
| Department<br>(compulsory)                | //////////////////////////////////////                                                        |
| Date of<br>Enrollment<br>(Compulsory)     | /  Academic Year (Downgeulsony)                                                               |
| Condition of<br>Status                    | Same as current      O Tentatively offered      Requested                                     |
| Name of<br>Academic<br>Advisor            | * Only to be filled in if you already know your academic advisor. If not, please enter "N/A". |
| Extension                                 | e enter "N/A".                                                                                |

If you do not have a supervisor or equivalent, write 'no supervisor' in this space. If you already have a supervisor or equivalent at UTokyo, write their name in the space. You must notify them of your application to the program in advance and receive approval from the supervisor. Then fill in the date you received approval in the application on "18. Approval of your academic supervisor". \*Be sure to enter the department you will be affiliated with at UTokyo at the start of the program, even if your current affiliation is different.

Enter the official names of your affiliation. For postgraduate students, please indicate your program (Master's/doctorate).

### 3-4. Filling out the Application Form (GPA Grading Coefficient)

Credits from UTokyo is calculated automatically. <u>If you have credits from other</u> <u>universities/higher educational institutions than UTokyo, please complete the form</u>.

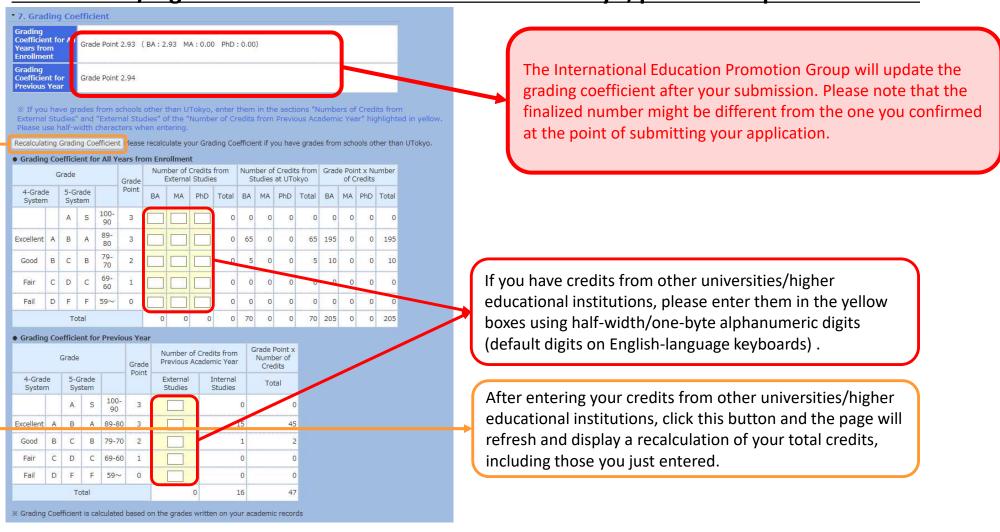

If entering credits from other universities, you are required to submit an English-language PDF transcript from the awarding university via the `attachment` button at the bottom of this page.

#### **3-5. Filling out the Application Form** (First Choice)

#### At the beginning of the application for Short-Term Study Abroad Programs, please select the program you wish to attend the most as your first choice.

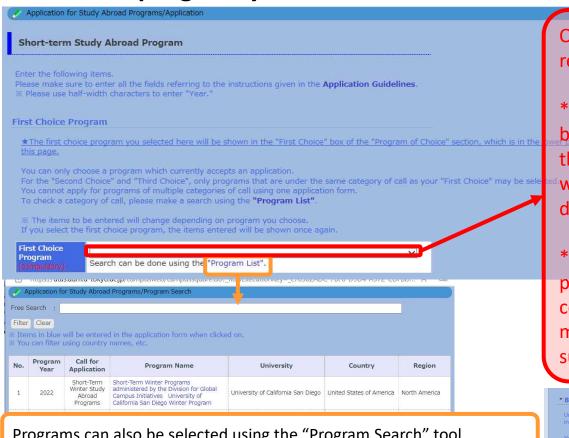

Programs can also be selected using the "Program Search" tool.

| 3 | 2022 |            | Campus Initiatives Pontificia Universidad<br>Católica de Chile Online Winter Program | Chile | Chile | South America |  |
|---|------|------------|--------------------------------------------------------------------------------------|-------|-------|---------------|--|
|   |      | Short-Term | Short-Term Winter Programs                                                           |       |       |               |  |

Your first-choice program will be reflected in the "Program of choice" in a later form. When you enter your second and other choices, you will be able to choose a program from the same category as your first choice.

Once you select your first choice, the application form related to your first choice will be shown.

\*Each time you change your first choice, the form will be automatically refreshed. Please only start filling out the information after you decide on the program you wish to apply for, because the application form may differ by program.

\*There are various types of Short-Term Study Abroad programs, and we may consider the applications concurrently. However, even if the application period may be the same for certain programs, you must submit applications to each program separately.

#### \* 8. Program of Choice

|                                 | wari at Manoa and The Australian National University programs are only for undergraduate students who enrolled in or after April of 2018<br>lemic year. (if you are not targeted student, do not choose these program).                                                                                                    |
|---------------------------------|----------------------------------------------------------------------------------------------------|
| For the "Secor<br>You cannot ap | hoose a program which currently accepts an application.<br>d Choice <sup>*</sup> and "Third Choice <sup>*</sup> , only programs that are under the same category of call as your "First Choice <sup>*</sup> may be selected.<br>ply for programs of multiple categories of call using one application form.<br>egory of call, please make a search using the <b>"Program List"</b> . |
| ※ The items t                   | o be entered will change depending on program you choose.                                                                                                    |
|                                 | Calculate the days                                                                                                    |
| Program                         | Short-Term Winter Programs administered by the Division for Global Campus Initiatives University of<br>California San Diego Winter Program                                                                                                    |
|                                 | Enter name or details of courses of your preference, if any.                                                                                                    |
| Notes                           |                                                                                                    |
|                                 | <u> </u>                                                                                                    |
| Study<br>Abroad                 | From / V / V                                                                                                    |
| Period<br>(compulsory)          | to / 🔽 / 🔽 (Year/Month/day)                                                                                                    |
| • Second Cho                    | ice                                                                                                    |
| Program                         | Short-Term Winter Programs administered by the Division for Global Campus Initiatives University V                                                                                                    |

#### 3-6. Filling out the Application Form (Selecting a Program)

As indicated in the application guidelines "3.Applicant Eligibility Criteria and Requirements (1)", University of Hawai'i at Mānoa Winter Program is only for undergraduate students who enrolled in or after April of 2018 and who are not in the final study year at time of the program period. Also, The Australian National University Winter Program is only for undergraduate students who enrolled in or after April of 2018 and who are in the Junior Division at time of the program period. If you are not targeted student, do not choose these programs.

| in the final acad<br>You can only c<br>For the "Secor      | of Choice<br>awai'i at Mānoa and The Australian National University programs are only for undergraduate students who enrolled in or after April of 2018 and are<br>femic year. (if you are not targeted student, do not choose these program).<br>choose a program which currently accepts an application.<br>nd Choice" and "Third Choice", only programs that are under the same category of call as your "First Choice" may be selected.<br>ply for programs of multiple categories of call casing one appication form.                                                                                                    | Your first choice, selected before, will be reflected here.<br>You cannot change your first choice from here.                                                                                                    |
|------------------------------------------------------------|----------------------------------------------------------------------------------------------------|----------------------------------------------------------------------------------------------------|
|                                                            | to be entered will change depending on program you choose. Calculate the days Short-Term Winter Programs administered by the Division for Global Campus Initiatives University of California San Diego Winter Program                                                                                                    | Please enter the program period. (Again, please read the                                                                                                    |
| Notes                                                      | Enter name or details or courses or your preference, if any.                                                                                                    | requirements carefully and make sure the dates, especially the year, are correct.)                                                                                                    |
| Abroad<br>Period<br>(compulsor)<br>• Second Cho<br>Program | to / V / V (Year/Month/day)                                                                                                    | *Click "Calculate the days" on the upper right, to calculate the number of days from the entered study abroad period.                                                                                                    |
| Notes                                                      | Enter name or details of courses of your preference, if any.                                                                                                    | From 2023 / 02 v / 20 v                                                                                                    |
| Study<br>Abroad<br>Period                                  | From / v / v<br>to / v / v (Year/Month/day)                                                                                                    | to 2023 / 03 V / 10 V (Year/Month/day) 19 days                                                                                                    |
| • Third Choic                                              |                                                                                                    |                                                                                                    |
| Program<br>Notes<br>Study<br>Abroad<br>Period              | Short-Term Winter Programs administered by the Division for Global Campus Initiatives University of California San Diego Winter Program Short-Term Winter Programs administered by the Division for Global Campus Initiatives The University of Adelaide Winter Program Short-Term Winter Programs administered by the Division for Global Campus Initiatives Short-Term Winter Programs administered by the Division for Global Campus Initiatives Zhejiang University of Adelaide Winter Program Short-Term Winter Programs administered by the Division for Global Campus Initiatives Zhejiang University Online Winter Program Short-Term Winter Programs administered by the Division for Global Campus Initiatives University of Hawaii at Manoa Winter Program Short-Term Winter Programs administered by the Division for Global Campus Initiatives The Australian National University Winter Program to / v / (Year/Month/day) | For your second and third choices, you will be able to choose programs form the same category as your first choice.                                                                                                    |
|                                                            |                                                                                                    | No. Program Call for Program Name University Country Reg                                                                                                    |
|                                                            |                                                                                                    | 1 2022 Short-Term Short-Term Winter Programs<br>Winter Study administered by the Division for Global<br>Abroad Campus Initiatives University of California San Diego United States of America North An<br>Programs California San Diego Winter Program |
|                                                            | an also be selected using the "Program List" tool.                                                                                                    | 2 2022 Short-Term Short-Term Winter Programs<br>administered by the Division for Global<br>Aborda Campus Initiatives The University of Adelaide Australia<br>Oceania                                                                                   |

### **3-7. Filling out the Application Form** (Language Proficiency~

Applications to Other Programs

|                               | R                                     | L           | S           | W          | Total                      | Date of Test                |                   |                            |
|-------------------------------|---------------------------------------|-------------|-------------|------------|----------------------------|-----------------------------|-------------------|----------------------------|
| TOEFL IBT                     |                                       |             |             |            | (Automatic<br>Calculation) |                             |                   |                            |
| IELTS                         |                                       |             |             |            |                            |                             |                   |                            |
| f you filled i<br>rse/program | n.<br>vores other<br>v<br>v<br>v<br>v | than IEITS  | /TOEFL IBT  |            |                            | gree course/program ta      |                   | e describe the name of the |
| Enter test                    |                                       |             |             |            |                            |                             |                   |                            |
| Enter test                    |                                       |             | programs or | events oth | er than this progr         | am, please list the program | names and period. |                            |
| 0. Applicat                   |                                       | pplying) to |             |            |                            |                             |                   |                            |
| 0. Applicat                   |                                       | pplying) to |             |            |                            |                             |                   |                            |
| 0. Applicat                   |                                       | pplying) to |             |            |                            |                             |                   |                            |

If you submit TOEFL iBT or IELTS scores, <u>enter a valid score and date</u> <u>in accordance with the application</u> <u>guidelines</u>. Use half-width characters when entering.

\*If you enter your TOEFL iBT/IELTS scores in the box above, you are required to attach proof of these scores (submitting the form without attachments will result in an error message).

If you are not required to submit TOEFL iBT/IELTS scores, state you are applying for programs which do not require submission of the scores in ①).

\*Completing this field deactivates the option to 'attachment' at the bottom of this page.

Select the required language proficiency test level from the pulldown-menu.

#### **3-8. Filling out the Application Form** (Special Notes~Essays)

| 11. Special Notes In principle, a student can participate in only one program, however, students may be allowed to participate in multiple programs depending on the principle and application situation. If students wish to participate in multiple programs, they need to state as such in this section. Please fill in if there considerations to note. If you are currently studying abroad, note the host country/institution/program name and duration of the study abroad program.                                                                                                    | e are other information based on the                                                                                                    |
|----------------------------------------------------------------------------------------------------|----------------------------------------------------------------------------------------------------|
| 12. Confirmation of Personal Information         As UTAS "Overseas Study" is used for diverse programs, you can choose "Yes" or "No" in this section. However, the program you are applying is only for students and UTokyo students will participate in the program as a group. Therefore, please understand it is virtually impossible not to share your contact information (name and e-mail) with other UTokyo students who are candidates for the same partner university to exchange information?         ● Yes       ○ No         After participation, in difference of prospective student who wanes to near past participant's expensive, can we pass your information (name and e-mail) with them?         ● Yes       ○ No         After participation, in difference of prospective student who wanes to near past participant's expensive, can we pass your information (name and e-mail) with them?         ● Yes       No         After participation, in difference of prospective student who wanes to near past participant's expensive, can we pass your information (name and e-mail) with them?         ● Yes       No         Assessment to indicate year and month clearly.         List your academic and employment history since high school.         If you have experience living abroad, list the country, duration and purpose.         (Compulsory/within 1,000 letters)         Write a brief note on any points you would like to highlight, such as extracurricular activities, volunteering, personality, skills etc. | Choose "Yes" after reading the instruction.<br>List your academic and employment history <u>since high school</u> and make sure to <u>indicate the year and month</u> clearly in Profile. Exceeding the character limits will result in an error message.<br>State purpose or reason in around 400 letters in Japanese or 600 letters in English per program you chose in "8. Program of Choice" (even if you only chose the first choice in "8. |
| Compulsory/within 1,000 letters)          (Compulsory/within 1,000 letters)         • 14. Statement of Purpose or Reason Why You Wish to Participate in this Program         State purpose or reason around 400 letters in Japanese or 600 letters in English per program you choose in "8. Program of Choice". Follow the instruct                                                                                                    | Program of Choice"). Follow the<br>instruction in the reference on<br>(https://www.u-tokyo.ac.jp/adm/go-<br>global/en/program-list-short-<br>summer2.html). Exceeding the letter<br>limits will result in an error message.<br>Try to write in a reader-friendly<br>manner.                                                                                                    |

(Compulsory/within 2,000 letters)

f Choice", state purpose or reason around 600 letters

#### 3-9. Filling out the Application Form (Scholarship Application and Confirmation)

| * 15. Intention to Receive Scholarship                                                                                                    |                                                                                                    |
|----------------------------------------------------------------------------------------------------|----------------------------------------------------------------------------------------------------|
| cy checking, we regard that you have read Application Guidelines and Attachment 1 and confirmed that you meet the eligibility and requirements to receive the program specific scholarship.                                                                                                    |                                                                                                    |
| Do you wish to receive scholarship(s) for the participants of the program(s)?                                                                                                    | If students accepted into one of the                                                                                                    |
| Please select "No" if you can pay for your overseat<br>may not be awarded even if requested.                                                                                                    | face-to-face programs and wish to                                                                                                    |
| Confirmation of Intention to Receive Scholarship                                                                                                    | receive scholarships, make sure to                                                                                                    |
| Submission of the form "Confirmation of Intention to Receive Scholarship" is required if you wish to apply for the scholarship(s) for the program(s).<br>Please keep in mind that scholarship(s) may not be awarded if you do not meet the eligibility and requirements.<br>Please check the application guidelines (and attachment about scholarships, if any) to see the eligibility and requirements. • 16. Contact Email Address Regarding this application, UTokyo will send messages to your email address registered to UTAS (3. Contact Details). Please make sure to check the inbox requirement. | read Application Guidelines and<br>Attachment 1 carefully, select "YES (I<br>wish AND meet the eligibility and<br>requirements)" and tick here. If you<br>tick here, you are required to attach<br>"Confirmation of Intention to Receive<br>Scholarship" in the section 20 below. |
| 17. Confirmation  If you acknowledge and agree to Application Guidelines and Written Oath, please enter "Yes" to the following box upon your confirmation.                                                                                                    |                                                                                                    |
|                                                                                                    | Applications without confirmations here in accordance with the instruction will not be accepted. Make sure to confirm them.                                                                                                    |
| * 18. Approval of your academic supervisor (See."Guidelines 3. (4)" )                                                                                                    |                                                                                                    |
| Students who already have supervisors at the University must notify them of their application to the program in advance and receive their consent. Please fill in date you received it. If you do not have academic supervisor, fill in "N/A".                                                                                                    | a the                                                                                                    |
|                                                                                                    |                                                                                                    |
| • 19. Confirmation on the points to be noted concerning participating in the program                                                                                                    |                                                                                                    |
| Please write down the affiliation, department and the name of the person from whom you received the explanation, and the date you received it (See Appica is Guidelines 3.(5)). Application without the confirmation will not be accepted. (e.g. ••Team, Faculty of $\triangle \triangle$ , TODAI Hanako, October 21st)                                                                                                    | nc                                                                                                    |
|                                                                                                    | 10                                                                                                    |

#### 3-10. Filling out the Application Form (Attaching Application Documents)

| * 20. | Attachment | *Please submit | all documents i | n PDF format | (not jpg, etc). |
|-------|------------|----------------|-----------------|--------------|-----------------|
|       |            |                |                 |              |                 |
|       |            |                |                 |              |                 |
|       |            |                |                 |              |                 |

Please submit the necessary document(s) in accordance with the application guidelines. Only one file per item can be uploaded, so if there are more than two documents, put them together in one file.

| Academic Record from<br>External Studies                                                                 | ファイルを選択」選択されていません |
|----------------------------------------------------------------------------------------------------|-------------------|
| Copy of page in passport<br>with your photo                                                              | ファイルを選択 選択されていません |
| Language Proficiency<br>Certificate (TOEFL iBT ·<br>IELTS)                                               | ファイルを選択 選択されていません |
| (All applicants) Written<br>Oath                                                                         | ファイルを選択 選択されていません |
| Language proficiency<br>certificate (Other than<br>TOEFL iBT · IELTS)                                    | ファイルを選択 選択されていません |
| (Only applicants who apply<br>for the face-to-face<br>programs) Oath for face-to-<br>face programs rega  | ファイルを選択 選択されていません |
| (Only those who intend to<br>receive scholarship)<br>Confirmation of Intention to<br>Receive Scholarship | ファイルを選択 選択されていません |

Make sure to attach all required documents based on the application guideline.

• This is the end of the application.

If you wish to submit the application form now, please click on the "Next" button and the page will proceed to the confirmation screen. Your application is not complete unless you click on the "Submit" button on the confirmation screen. (If the application has been successfully completed, the screen will then show "Complete".)

- Only PDF-files can be uploaded/attached
- Only one file can be attached for each field

(e.g. you can only attach one file for the scanned copy of 'Language Proficiency Certificate' and only one file for 'Academic Record from External Studies (transcript from other than UTokyo)'. If you have scanned multiple pages of your Language Proficiency Certificate, or your student transcript consists of multiple files, you must convert them into a single PDF file before submitting.)

### 4. Saving a Draft of an Application Form

#### "Application for Study Abroad Programs/Application (海外派遣PG申請/申請)"→ "Save Draft (一時保存)"

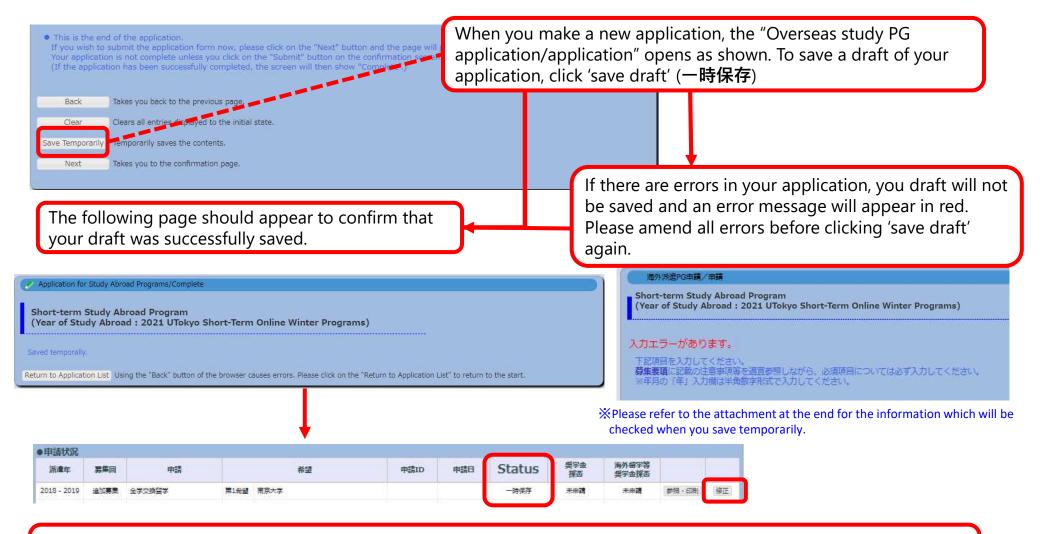

When you next visit the "Application for Study Abroad Programs/ Application" page, your application will appear as a 'saved draft' and an 'edit' (修正) button will also be displayed.

### 5. Submitting an Application Form

#### "Application for Study Abroad Programs/Application" (海外派遣PG申請/申請) → "Application for Study Abroad Programs/Confirmation" (海外派遣PG申請/確認): Submit (提出)

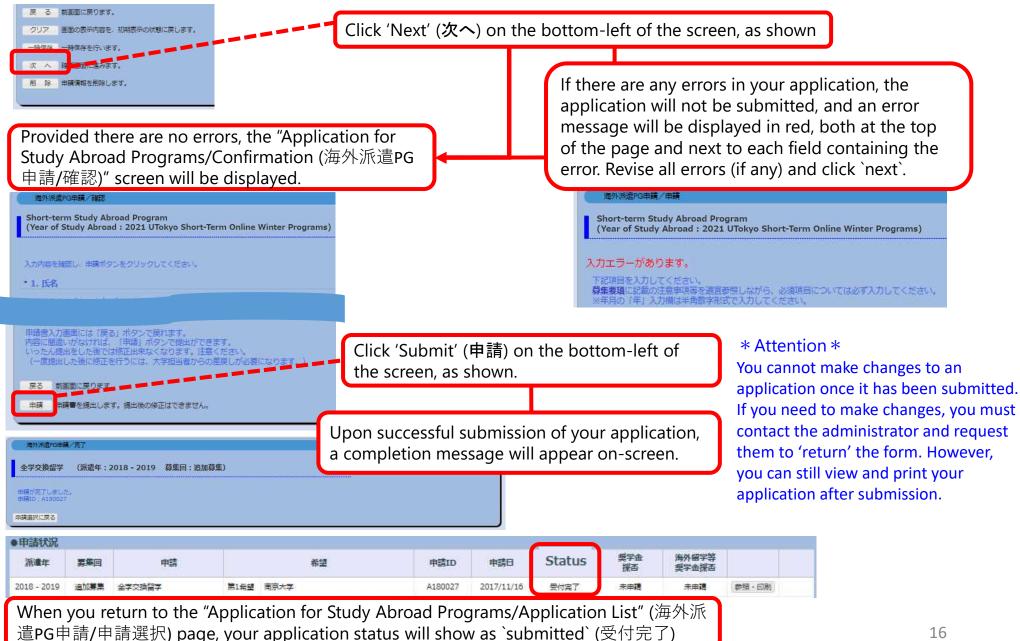

### 6-1. Application Form 'Returned' (Rejection)

#### Notification of return by e-mail or in "What's New"

① In the event that your application form cannot be processed due to various issues, you will receive an automatically generated e-mail informing you that it has been returned.

- The automatically generated e-mail will be sent to the e-mail address you registered on UTAS. Therefore, please double check that your address is correct and to check your inbox regularly.
- \* This automatically generated e-mail is sent from an outgoing-only e-mail address, "utas-noreply.adm@gs.mail.u-tokyo.ac.jp". Please do not reply to this address. You may also be contacted by a staff member regarding the return of your application.

In the event that your application has been returned, you will receive an email containing the following message:

<u>Subject:</u> 【海外派遣】短期留学プログラム申請差戻しのお知らせ - 【Study Abroad】Notification: Application for "Short-term Study Abroad Program" has been returned.

<u>Text:</u> 下記、短期留学プログラムの申請が差戻しになりました。 申請ID:A180001 UTASにて内容を確認してください。 ※本メールはUTASから送信されています。 ※送信専用アドレスのため、本メールには返信しないでください。

The application below for "Short-term Study Abroad Program" has been returned.

Application ID: "A180001" Please check UTAS for details.

※ Please do not reply to this e-mail as it has been sent by UTAS using an outgoing-only e-mail address.

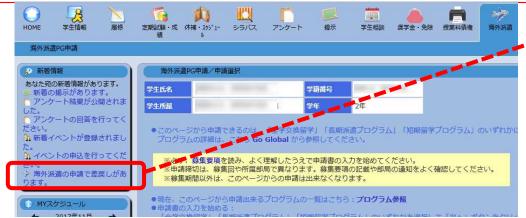

② If your application has been returned, you will also receive a notification in the "What's New" header on UTAS.

### 6-2. Application Form 'Returned' (Rejection)

#### If your application form returned after submission, you must revise and resubmit

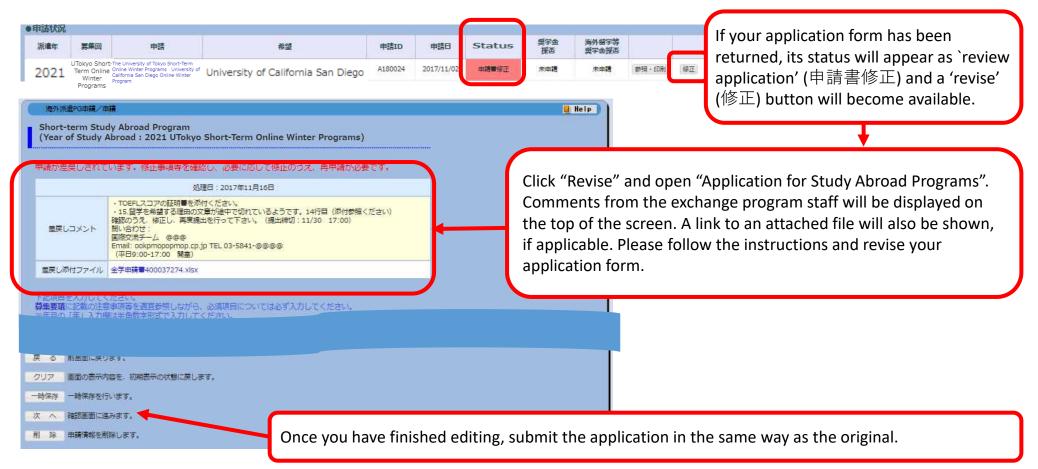

If you have any questions about the applications being returned, please feel free to ask the university staff members, whose number/email address is on the application guide.

### 7. Deleting an Application

#### Save temporarily/ Edit the application→Delete

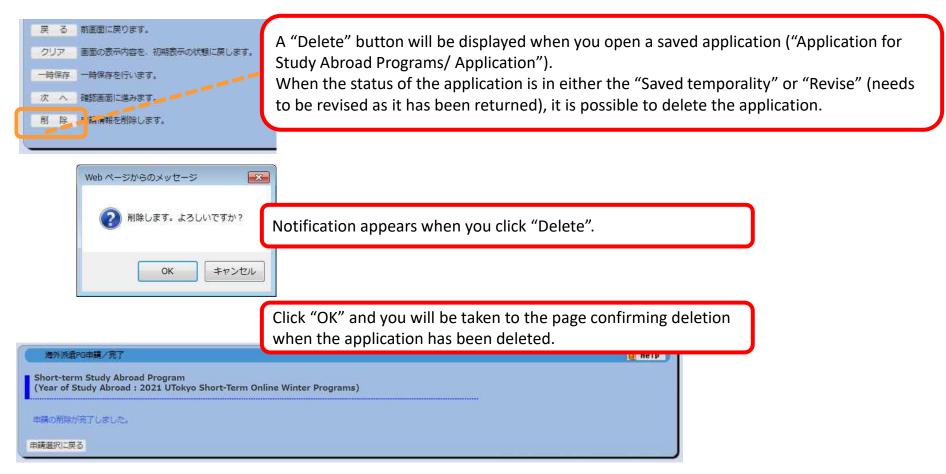

- ※ Please be aware that you cannot restore an application once it has been deleted.
- X If you cancel an application that has already been saved, please make sure to delete all unnecessary data. Any
  - remaining data may cause an inconvenience if you make a new application.
- XIf you cancel an application after it is returned, please inform the relevant university staff member of the cancellation .

### 8. Printing an Application Form (if necessary)

### "Application for Study Abroad Programs/Application" (海外派遣PG申請/申請選択) →"Print and Print Preview" (参照・印刷)

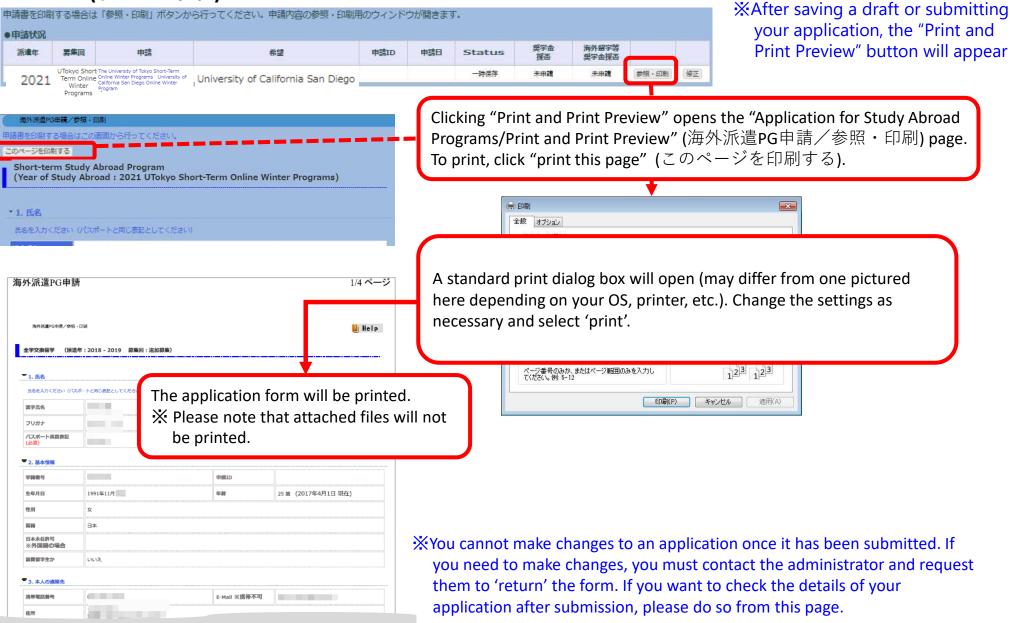

### 9. Status of Application

#### "Application for Study Abroad Programs/Application List Status of Application 申請状況 興学金 海外留学等 派遣年 豊牛回 申請 希望 申請ID 申請日 Status 裸否 型学会探查 UTokyo Short-一時保存 未申請 主田司 Term Online University of California San Diego 2021 Winter The current status of your application is shown in the "Status" Condition Status Saved Your application has been saved. (You are still able to edit it.) temporarily X The result will be displayed after the Submitted Your application has been successfully university's internal selection process. successfully submitted. (You are no longer able to edit $\times$ If your application is to be screened by the host universities you are applying to, the it.) result will be displayed after the selection Your application has been returned after Revise process of the host university. submission. (You are able to edit it).

↓ Programs you have been selected for will be highlighted in red, and details of the results are displayed in the status boxes.
 "Selected as a candidate" (推薦可): you have passed the internal selection and will be recommended to the host university.
 "Admitted successfully" (受入可): you have successfully been accepted by the host university you applied to.

| Program<br>Year | Call for<br>Application                                         | Application                        | Partner University/Program of Choice |                                                                                                    | Application<br>ID | Application<br>Date | Status                  | Scholarships<br>Results          | Study Abroad<br>Scholarships<br>Results |              |
|-----------------|-----------------------------------------------------------------|------------------------------------|--------------------------------------|----------------------------------------------------------------------------------------------------|-------------------|---------------------|-------------------------|----------------------------------|-----------------------------------------|--------------|
| 2021            | The<br>University of<br>Tokyo Short-<br>Term Online<br>Summer P | Short-term Study Abroad<br>Program | passed                               | The University of Tokyo Short-Term<br>Online Summer Programs<br>University of Indonesia Online<br>Summer Program: UI - CREATES | C210078           | 2021/07/15          | Selected as a candidate | No application<br>data available |                                         | Review/Print |

### **10. Confirmation of results**

#### 1 UTAS will automatically send you an email on the day the results are released.

\*The email will be sent to the address you have registered in UTAS. Please check your email settings so that you are able to receive it. \*The email is sent from a send-only address, so please do not send any reply this address.

\* You may also receive another email from staff members. In this case, you may not be notified of the result on the same day as UTAS.

[Example of email] Notification of release of selection results

件名:【海外派遣】短期留学プログラム結果通知-【Study Abroad】Notification: Result of Screening "Short-term Study Abroad Program"
<u>本文:</u>
全学交換留学 選考の結果が開示されました。ログイン後、海外派遣PG申請画面から確認してください。
区分:短期
派遣年:2022
募集回:第94回
※本メールはUTASから送信されています。
※送信専用アドレスのため、本メールには返信しないでください。

"Short-term Study Abroad Program" Screening: screening result is now available. Please check from "Application for Study Abroad Programs" after you have logged on.
Program Type: Short-term
Program Year: 2022
Call for Application: 94
※ Please do not reply to this e-mail as it has been sent by UTAS using an outgoing-only e-mail address.

(2) (Cf. page 21) The results can also be seen in the "status" column of the UTAS on the day of release.

| Program<br>Year | Call for<br>Application                                         | Application                        | Partner University/Program of Choice |                                                                                                    | Application<br>ID | Application<br>Date | Status                  | Scholarships<br>Results          | Study Abroad<br>Scholarships<br>Results |              |
|-----------------|-----------------------------------------------------------------|------------------------------------|--------------------------------------|----------------------------------------------------------------------------------------------------|-------------------|---------------------|-------------------------|----------------------------------|-----------------------------------------|--------------|
| 2021            | The<br>University of<br>Tokyo Short-<br>Term Online<br>Summer P | Short-term Study Abroad<br>Program | passed                               | The University of Tokyo Short-Term<br>Online Summer Programs<br>University of Indonesia Online<br>Summer Program: UI - CREATES | C210078           | 2021/07/15          | Selected as a candidate | No application<br>data available |                                         | Review/Print |

### **11. Inquiries about Exchange Programs**

#### Inquiries about the application system for exchange programs:

International Education Promotion Group, Education and Student Support Department

Email : <u>studyabroadfair.adm@gs.mail.u-tokyo.ac.jp</u>

\* If you experience errors in the system, please inform us of your student number, applicant number, the name of the pages you are having trouble with and the nature of the problem.

\*The International Education Promotion Group is only in charge of "Overseas Study" on the UTAS; Please contact other departments for other functions.

\* As indicated on page 6, "2. Basic Information" and "4. Emergency Contact Details of Next-of-Kin etc." on UTAS cannot be filled out or be changed on the application screen. If students wish to fill in or change these sections, please inquire through the related office of the faculty or graduate school to which you are affiliated. Please make sure that the correct information is in all the sections by the time of application. (Note that Int'l Education Promotion Group cannot deal with the matter).

### X Inquiries about the contents of exchange programs (e.g. information on the application, contents of programs)

Please contact the department listed in the guidelines of each program.

# Thank you! Now open UTAS and APPLY!

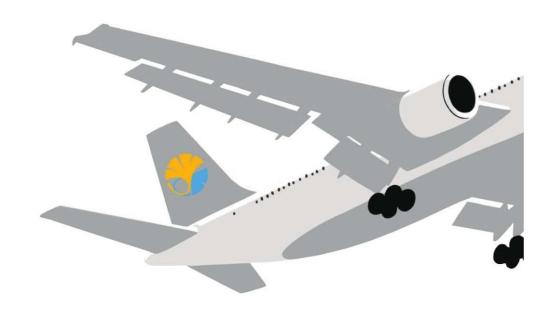

#### **Application procedures guidance**

The Center for Global Education Short-Term Winter Study Abroad Programs for AY2023

The University of Tokyo